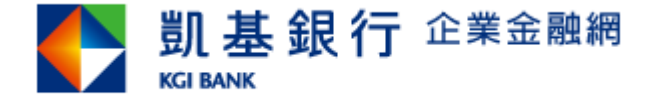

# **企業金融網憑證到期 線上繳費及續期更新操作手冊 (限使用Chrome、Edge瀏覽器)** Ver.202111

※本手冊僅適用憑證【已屆期但尚未過期者】,若憑證【已過期者】請逕洽本行營業單位辦理。

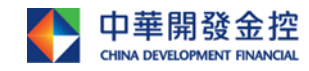

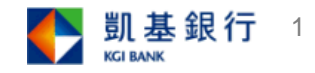

#### **操作步驟-1.請進入本行企網網站後,點選"環境檢核"**

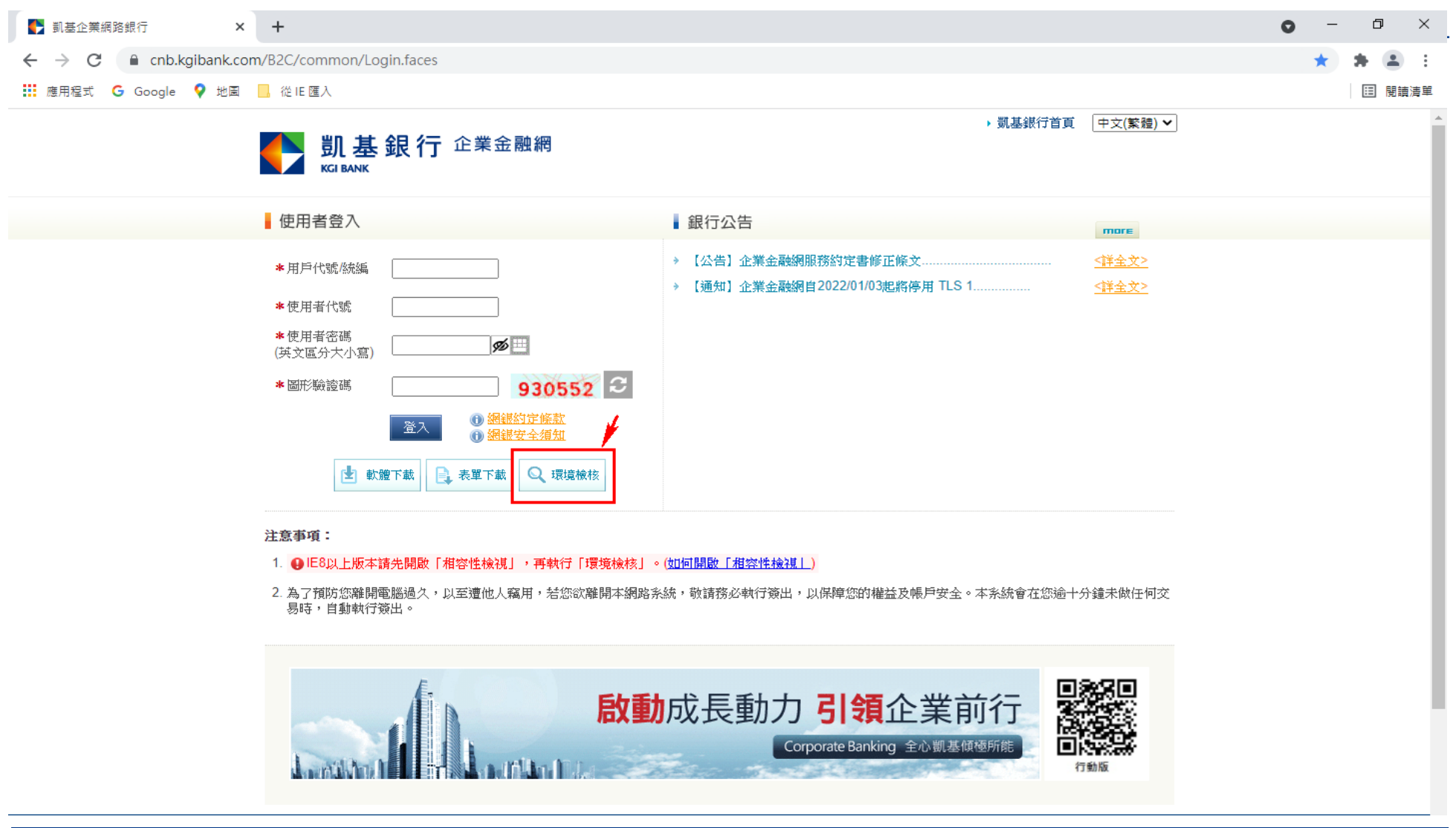

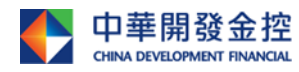

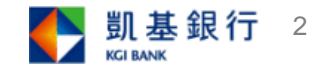

#### 操作步驟-2.檢核視窗開啟後,請確認"Servisign已安裝執行",並 **將載具插入電腦,點選"載具內容偵測",讀到載具資料後登入企網**Detect - Google Chrome  $\times$ □ ■ cnb.kgibank.com/B2C/html/detenv2.html 目前元件安装状態 ServiSign 已安装執行中 KGI JavaCard簽章元件 若為「未安裝」元件,諸點選「元件下載」儲存元件安裝程式後,再以「系統管理員身份」執行安裝程式。| 元件下載 載具簽章測試 放行簽章測試 尚未測試 放行簽章測試 載具內容偵測 載具種類 eToken 載具序號 029dc2d0 載具到期日 2021/11/16 載具內容偵測 目前您的電腦環境狀態 作業系統版本(0S) Microsoft Windows 10 64位元 螢幕解析度(Monitor DPI) 全彩(24 位元) 1440 x 900 像素 瀏覽器版本 Chrome 95.0.4638.69 支援JavaScript JavaScript 1.7

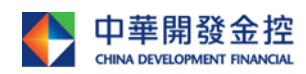

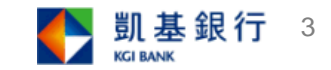

#### **操作步驟-3.憑證線上繳費**

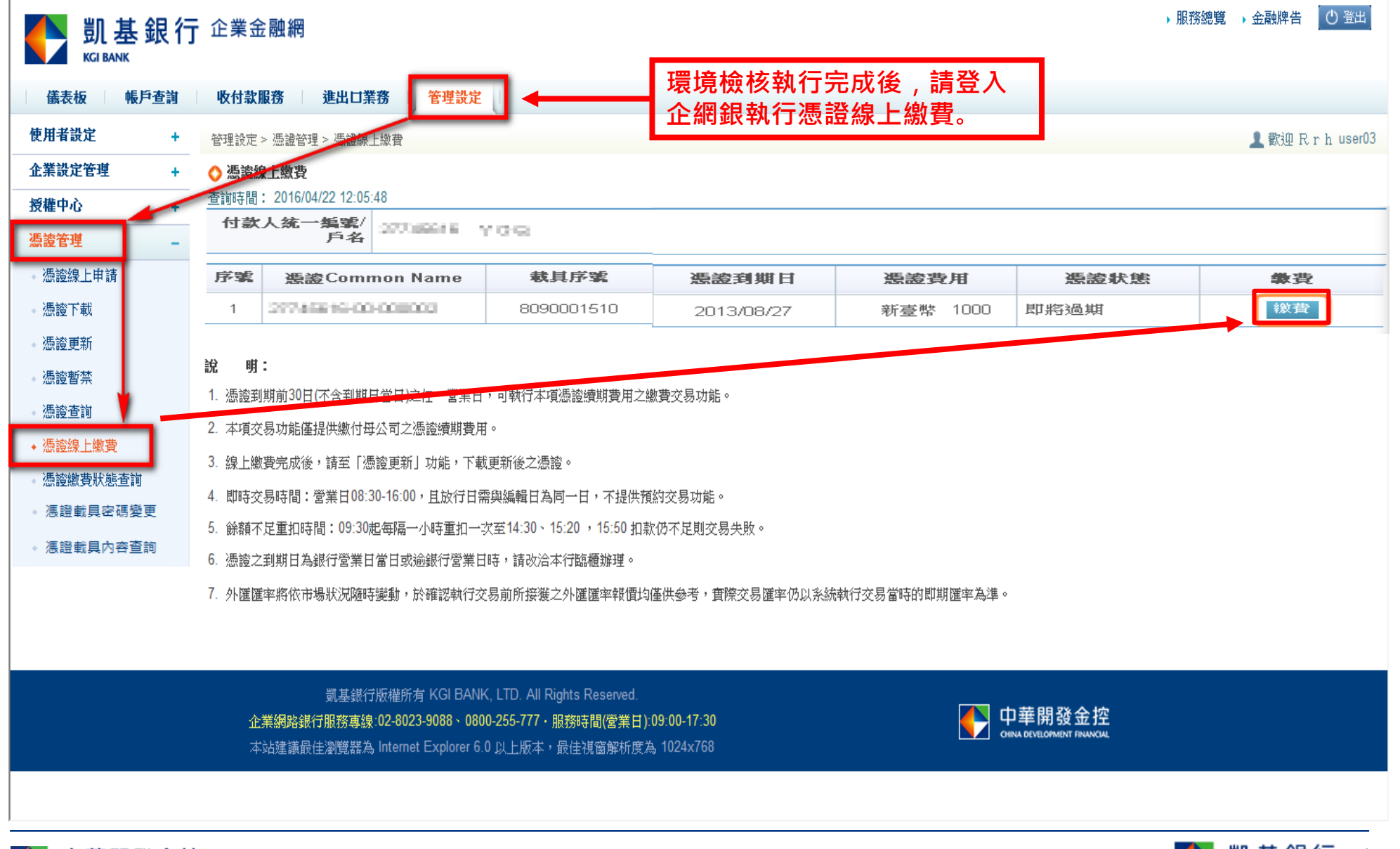

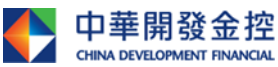

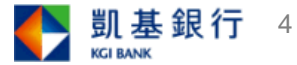

**操作步驟-4.憑證線上繳費**

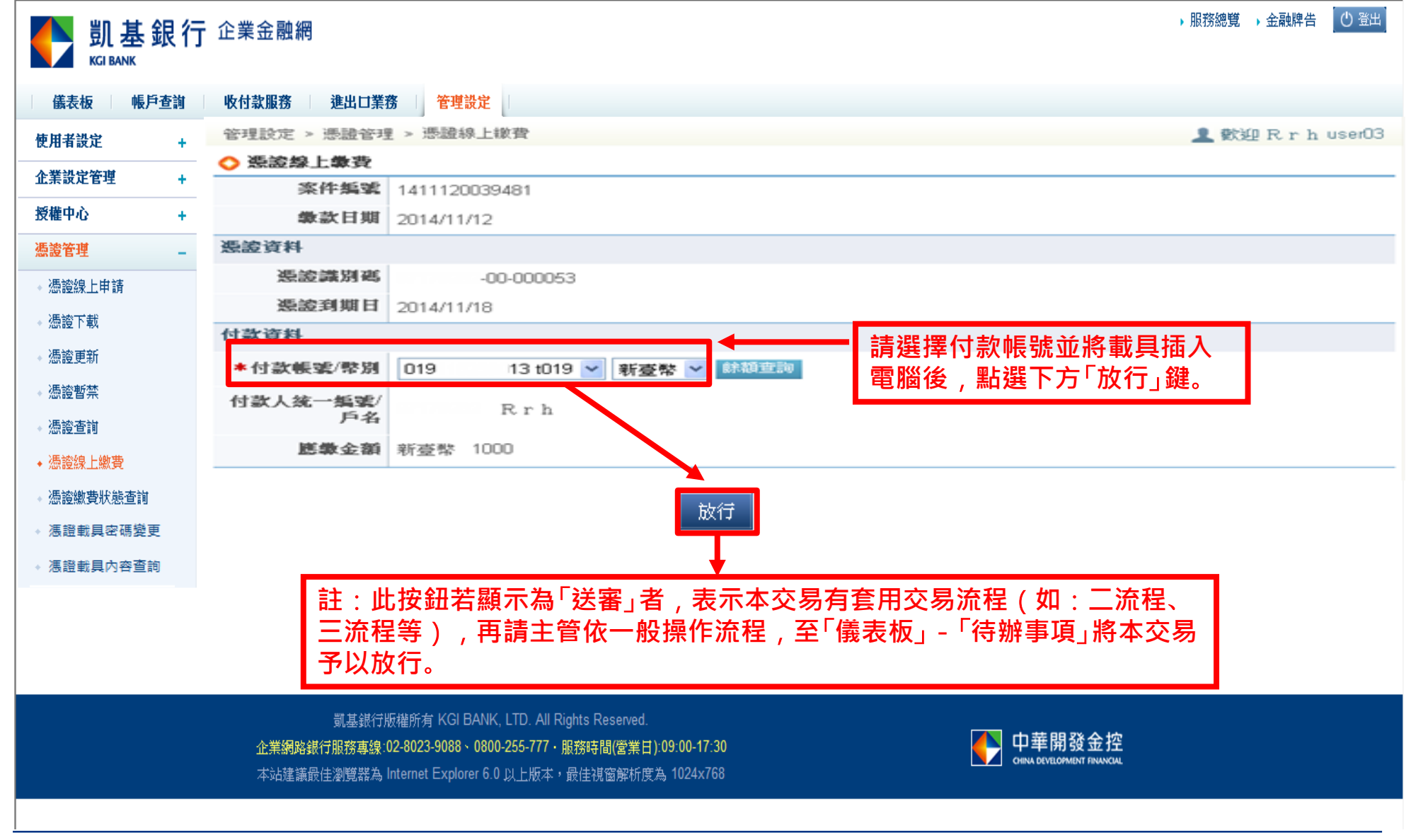

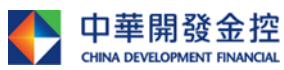

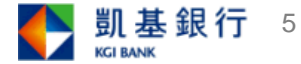

**操作步驟-5.憑證線上繳費**

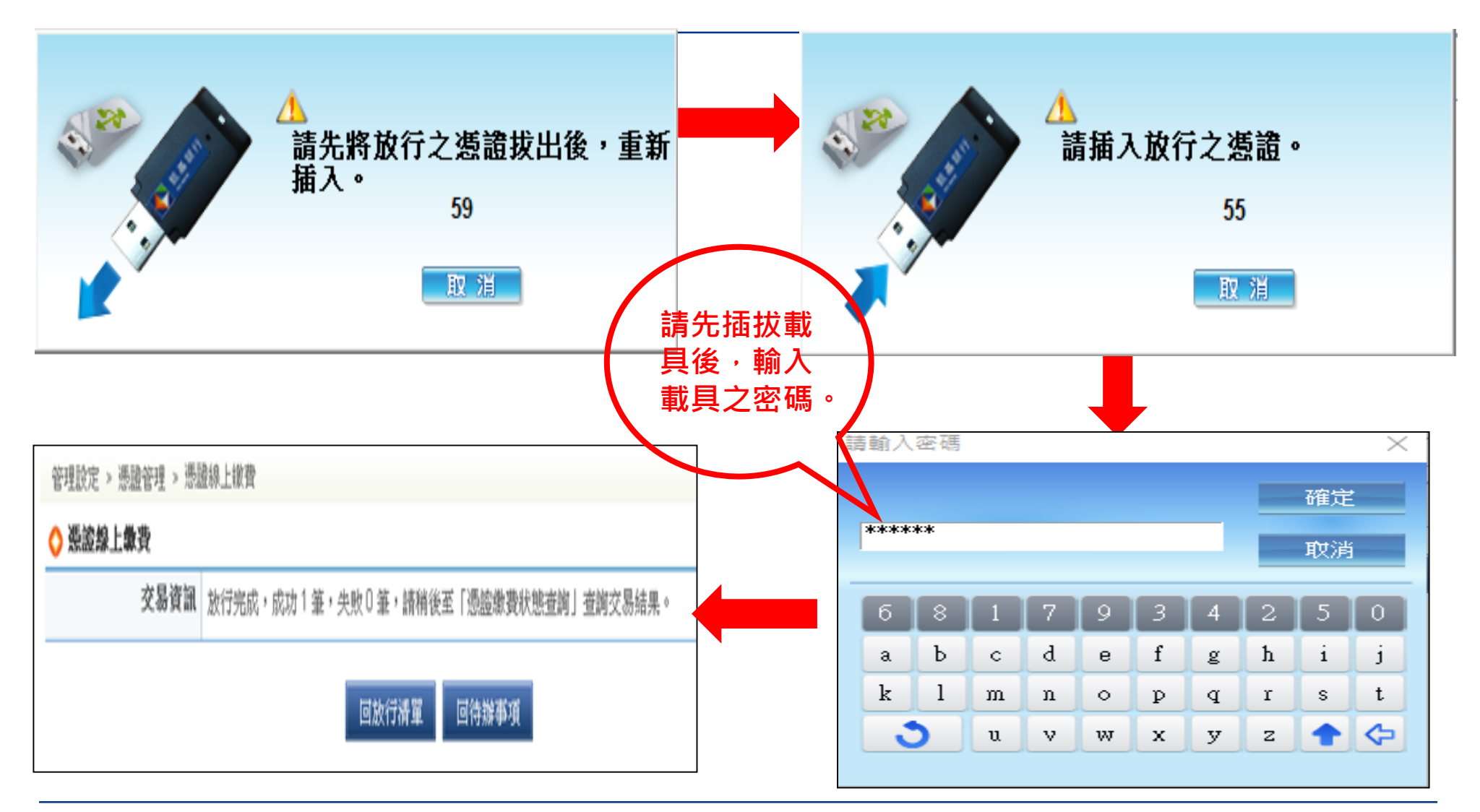

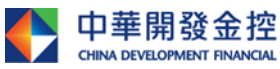

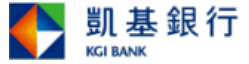

6

# **操作步驟-6.憑證更新**

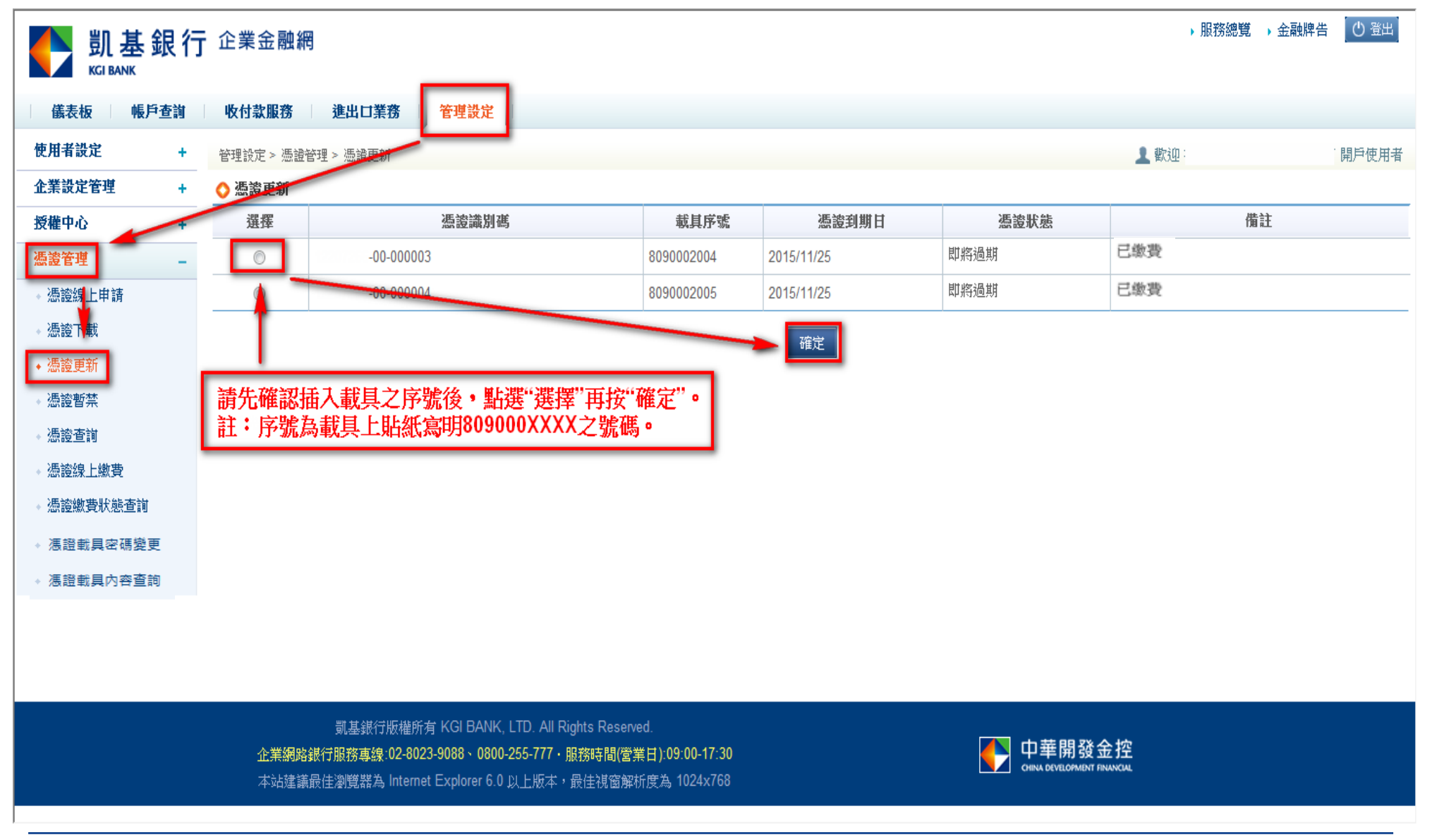

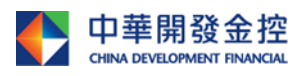

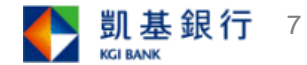

## **操作步驟-7.憑證更新**

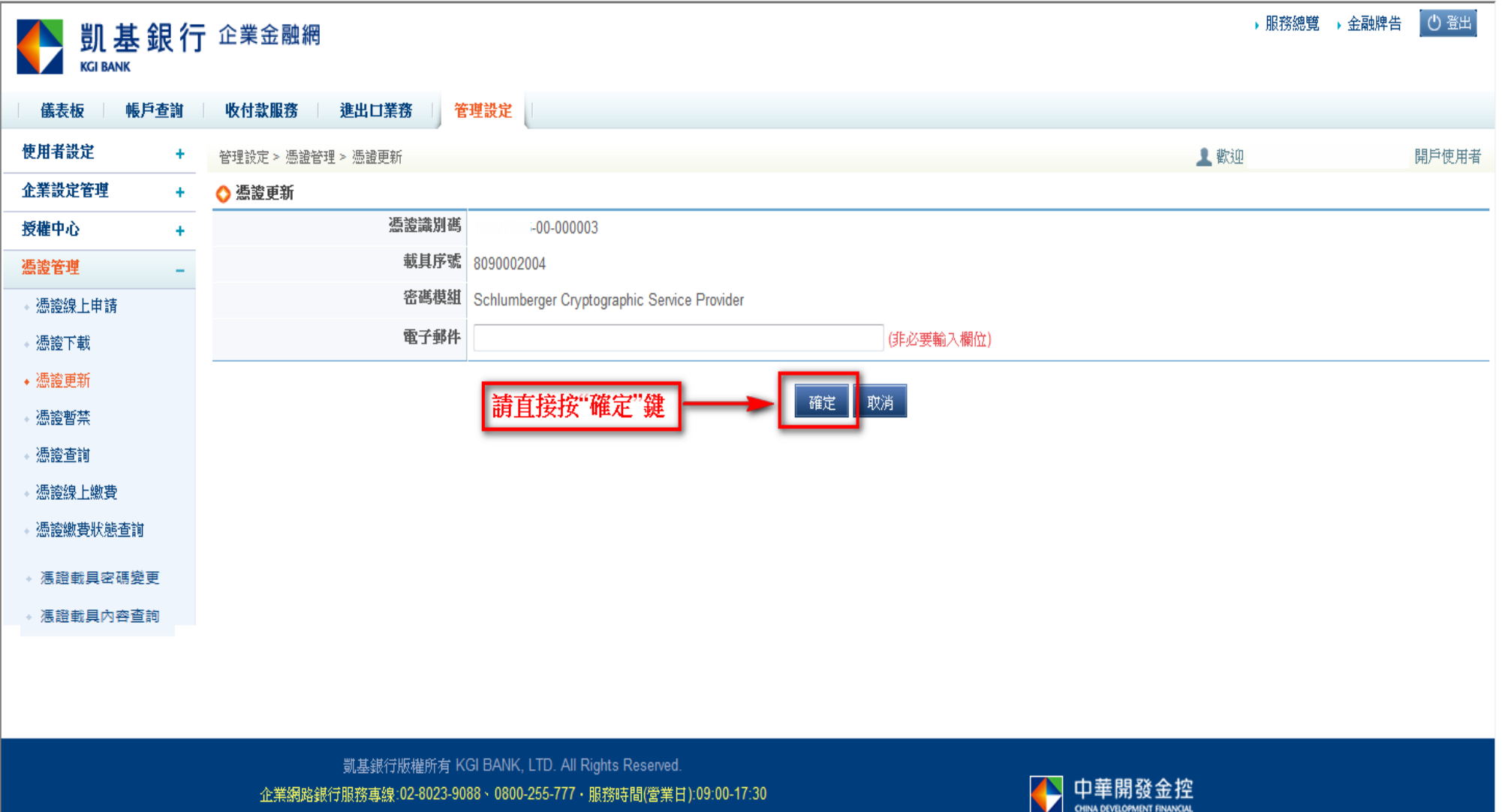

本站建議最佳瀏覽器為 Internet Explorer 6.0 以上版本,最佳視窗解析度為 1024x768

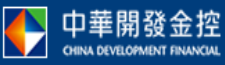

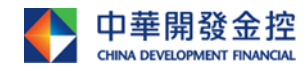

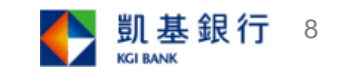

# **操作步驟-8.憑證更新**

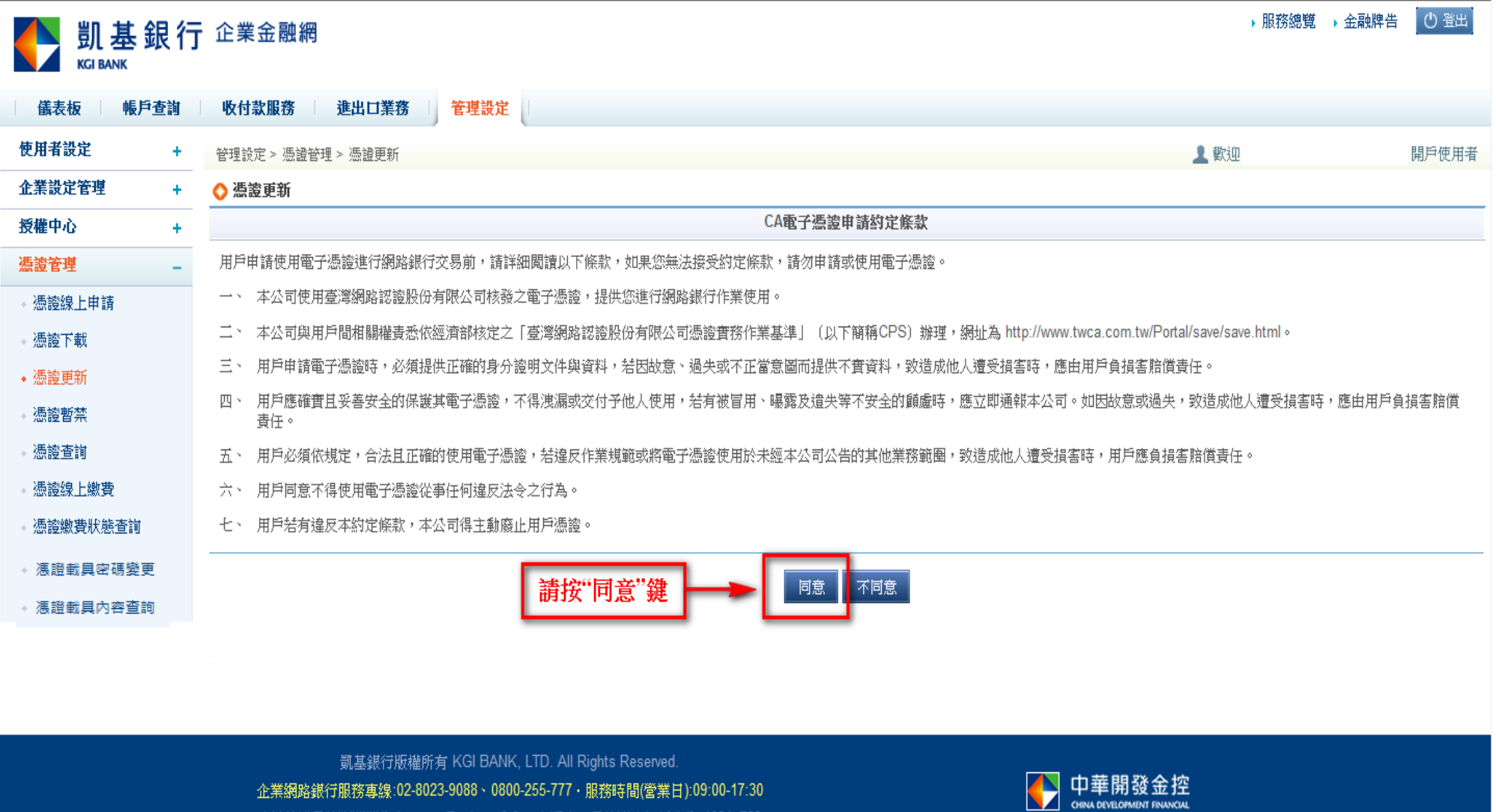

本站建議最佳瀏覽器為 Internet Explorer 6.0 以上版本,最佳視窗解析度為 1024x768

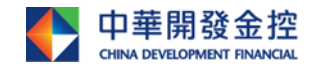

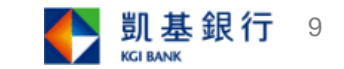

#### **操作步驟-9.憑證更新**

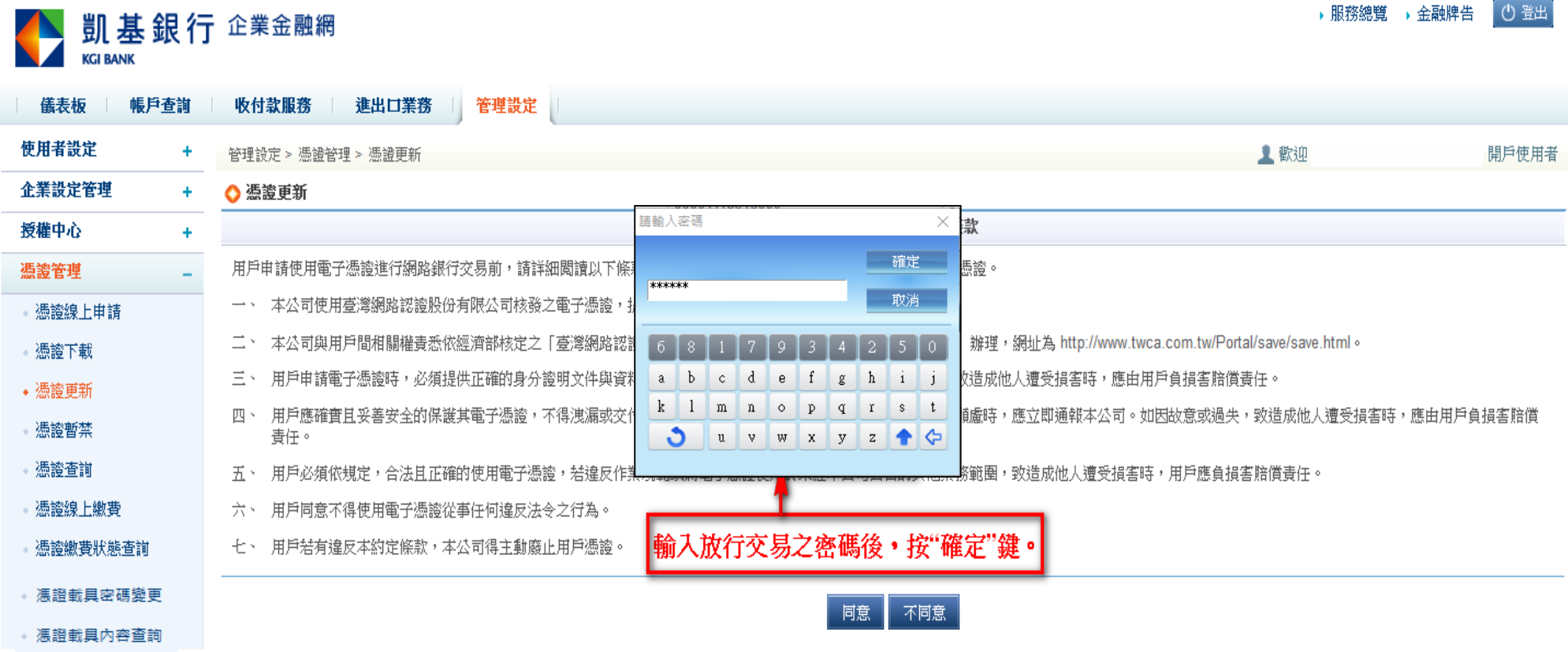

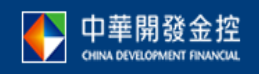

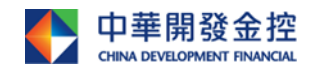

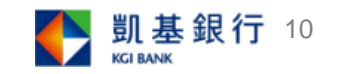

# **操作步驟-10.憑證更新**

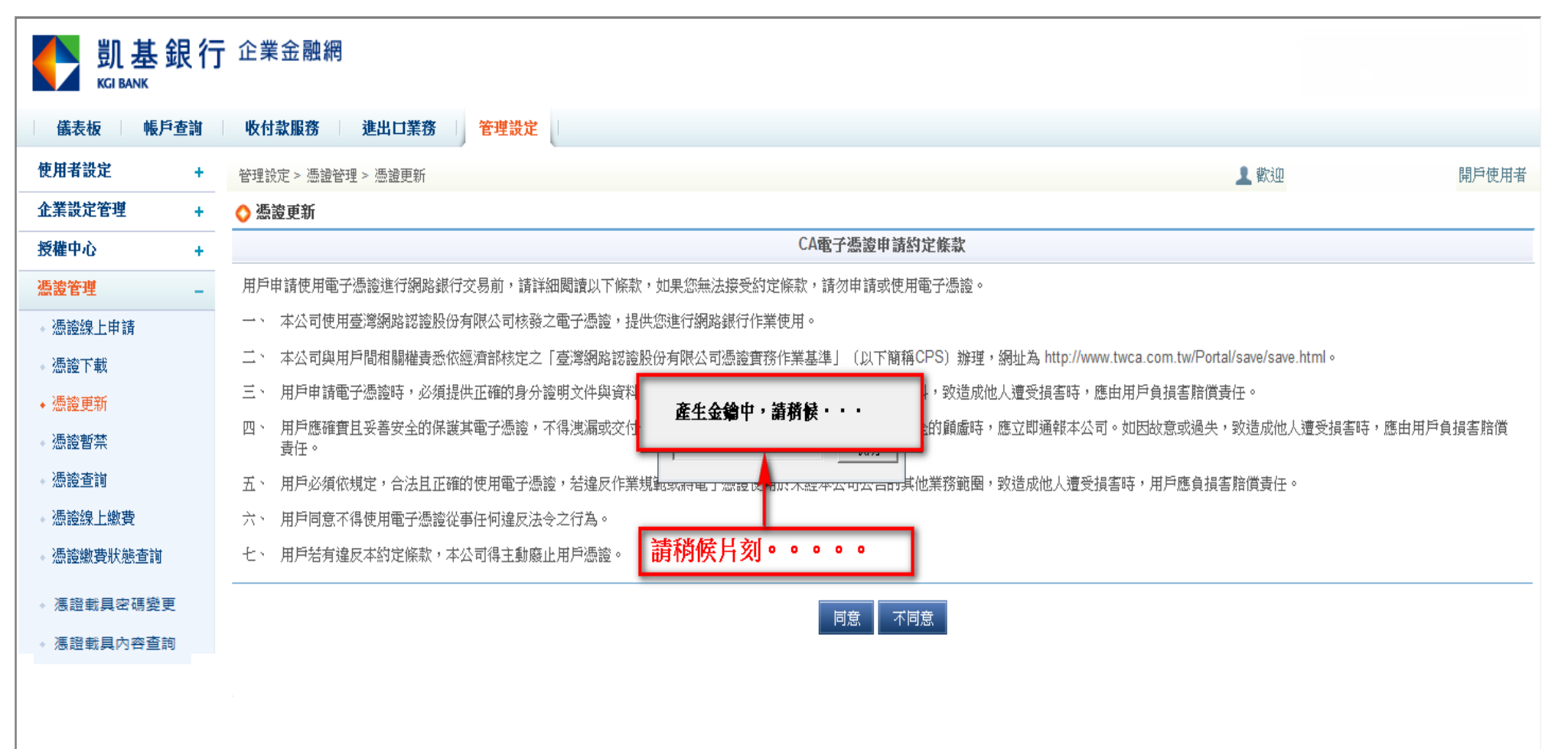

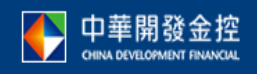

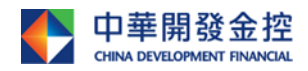

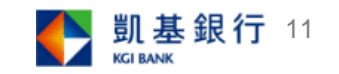

### **操作步驟-11.憑證更新之憑證下載**

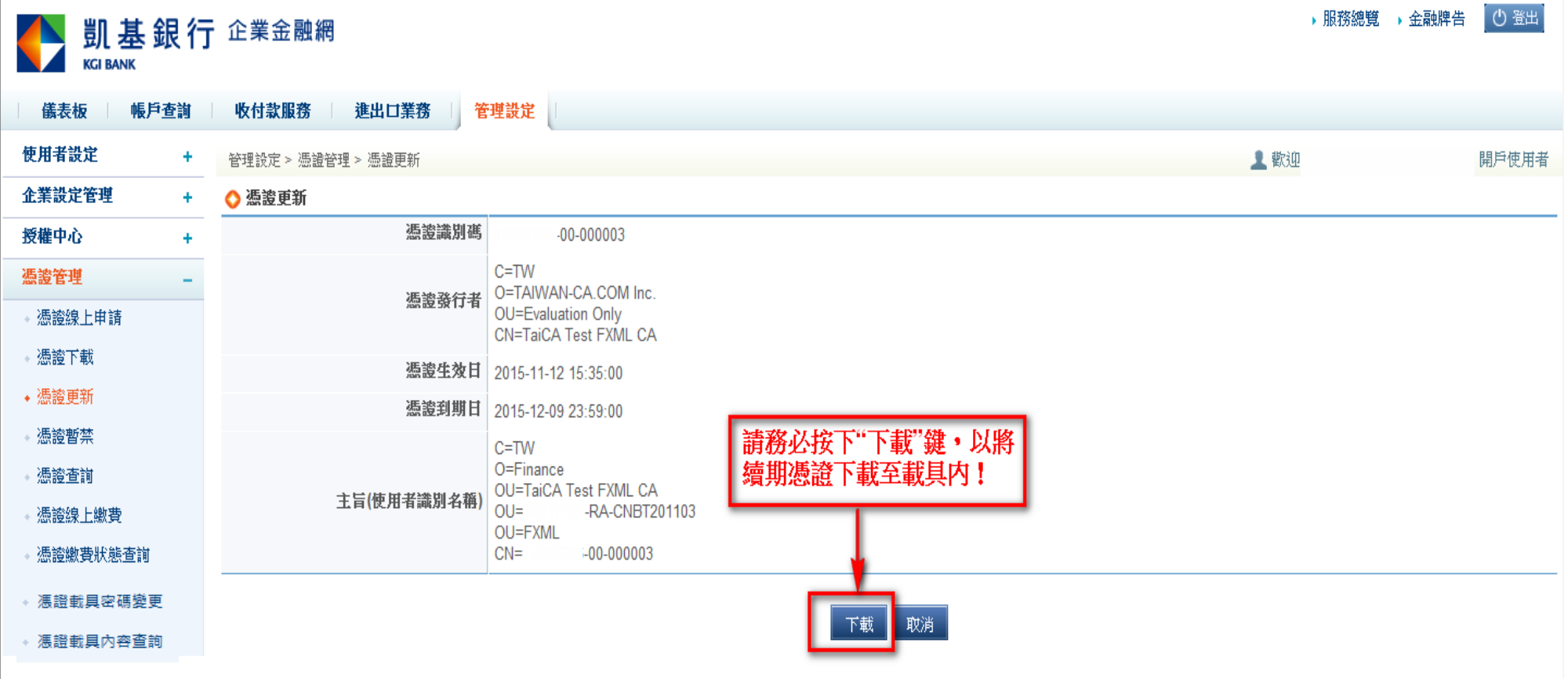

![](_page_11_Picture_3.jpeg)

![](_page_11_Picture_4.jpeg)

![](_page_11_Picture_5.jpeg)

**操作步驟-12.憑證更新之憑證下載**

![](_page_12_Picture_1.jpeg)

![](_page_12_Picture_3.jpeg)

![](_page_12_Picture_4.jpeg)

![](_page_12_Picture_5.jpeg)

### **操作步驟-13.憑證更新之憑證下載**

![](_page_13_Figure_1.jpeg)

# **操作步驟-14.憑證載具內容查詢**

**CHINA DEVELOPMENT FINANCIAL** 

![](_page_14_Picture_13.jpeg)